## **PROCESS FOR ONLINE FEE PAYMENT**

**Step1**: Connect to the **Internet** 

**Step 2**: Open internet browser (**Firefox, Google Chrome**)

**Step 3**: Type https://www.apsdigicamp.com in the address bar

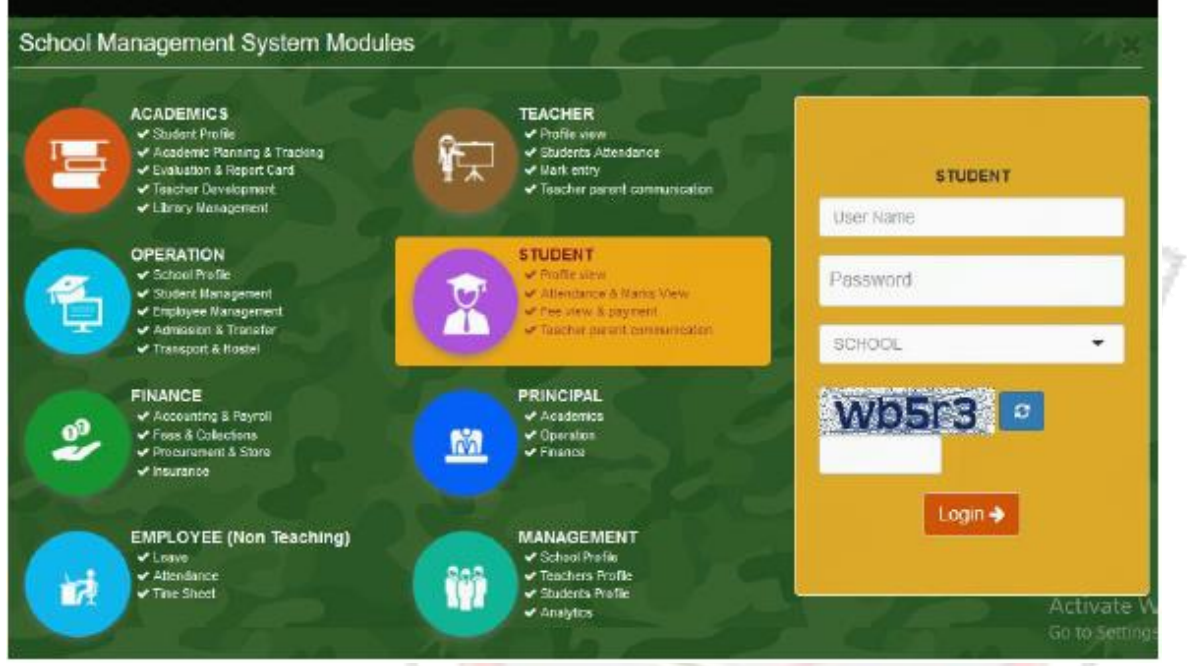

**Step 4**: Select/Click **STUDENT** module

**Step 5**: Enter following details under **STUDENT** header

**(i) User Name** = Enter students **admission number**.

**(ii) Password** = **password** (password is password only, in lower case)

**(iii) SCHOOL =** Select **APS JHANSI** from the drop down list

(iv) Re-enter the **text** shown in the box below

(v) Click **Login** button

**Step 6**: Click **PAY** option from the **Fee** module from the **Dashboard** 

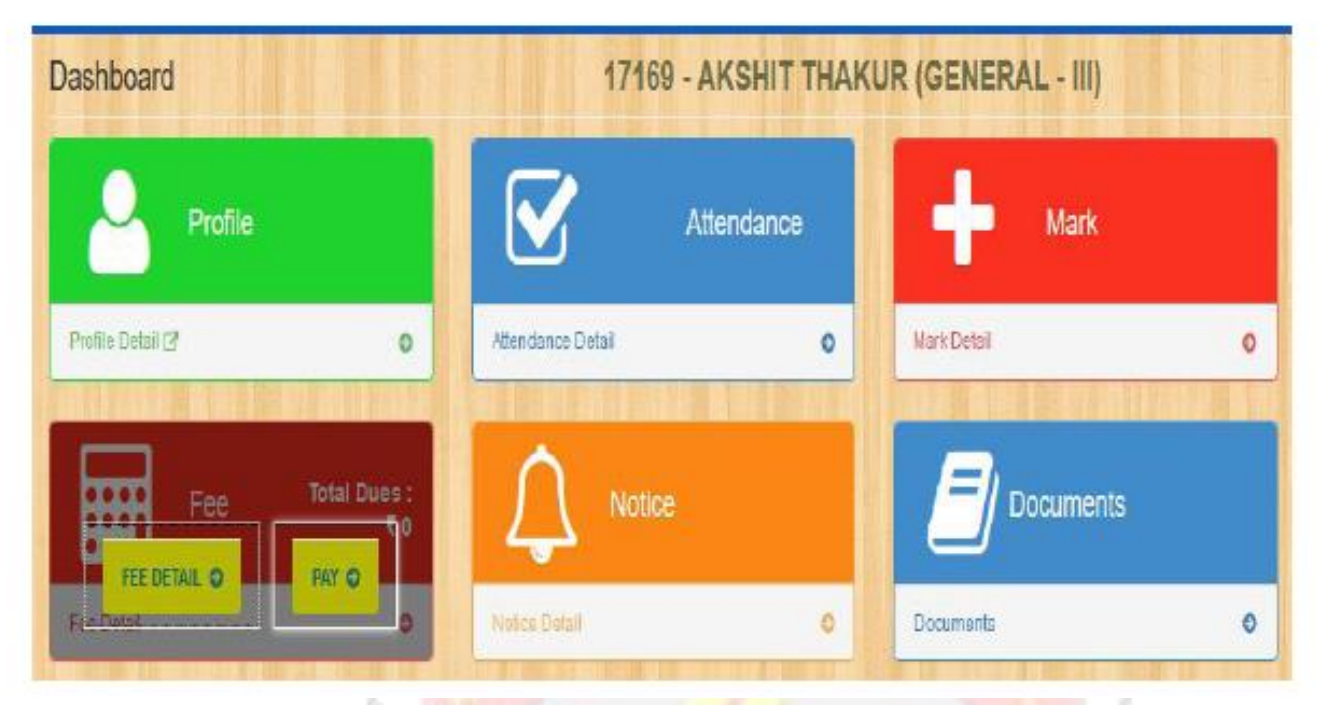

**step 7**: Check the total amount to be paid and click **Online Payment**  Step 8: HDFC Pay is the default payment gateway, click **Pay Now** to proceed

Step 9: Select mode of payment and **Bank Name** 

## Step 10: Enter **bank details**

Step 11. On successful transaction browser will redirected you back to **APSDIGICAMP** website for the generation of e-receipt.

Step 12. Click FEE DETAIL to View/Print fee receipt.

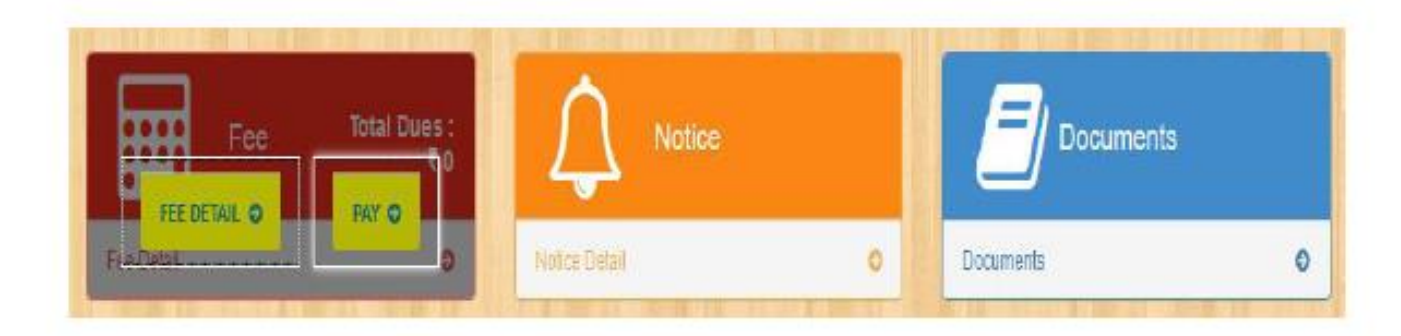